# **"**嘉兴大学终身教育在线**"**平台学生操作指南

"嘉兴大学终身教育在线"(简称"嘉大在线")平台是嘉兴大学与北京超星尔雅教育科技公司联合打造、集成人继续教育教-学-管一体化、为学生终身学习服务的信息化平台,为学校、教学点、教师和学生之间建立信息传送和共享通道,满足学生在线 办理学业事务、在线课程学习和考试、查看各类信息等需求,是每一位学生入学后必须登录使用的个人学习和管理网络空间。

**A.** 电脑端登录说明:(为达到最佳学习体验,推荐浏览器使用火狐、**360** 浏览器、**IE**、谷歌,如果使用 **IE** 需要 **9.0** 以上版本。)

(一)平台网址: 打开浏览器, 在地址栏中输入网址: https://zjxucj.jxjy.chaoxing.com/login

(二)首次登录(需在 PC 电脑端完成):

1. 修改初始密码: 弹出登录页,输入账号、密码和验证码,其中账号: 学生本人学号(新生学号请向所属教学点咨询); 初 始密码:edu@身份证后六位,首次登录平台必须修改初始密码。

**2.** 验证手机号:首次登录平台时须对手机号码进行验证,验证通过后,手机号也可作为平台登录账号。首次登录前若手机 号发生变化,学生本人无法修改,可联系所属教学点,由管理老师进行修改。

**3.** 注册确认:新生首次登录平台时,要仔细阅读弹出的注册须知内容后点击"注册确认",并且根据提示下载、安装学习平 台移动端学习工具-"学习通"APP。

4. 账号绑定检测: 新生首次登录时, 平台将检测是否已经绑定了微信账号(新生核验阶段通过点击"绑定微信账号"将账 号绑定微信),若已成功绑定,自动进入下一环节,否则系统将提示先要进行微信账号绑定后才能进入下一环节,具体绑定请看 "D. 微信公众号及账号绑定"部分内容。

5. 核对信息: 登录成功后, 在个人信息页面核对和补充个人信息, 可进行手机号修改和验证。

6. 进入空间: 注册确认后, 正式进入个人空间, 可以进行各项学务办理和在线课程学习。

B. 学生个人空间(PC 端): 页面左侧为功能菜单栏, 右侧为功能操作区。

## (一)点击**"**头像**"**或**"**账号管理**"**进入账号管理页面,功能如下:

**1.** 我的头像:学生可上传和修改自己的头像。

2. 密码管理: 学生可修改登录密码。

**3.** 应用管理:学生可以按照个人意愿删除已有应用(属于系统应用则无权限更改),也可添加新的应用。

(二)功能菜单栏:

1. 课程: 课程学习及学习进度展示界面。

①本学期课程:指本学期开设的课程。网络授课课程在此进入学习。

②以往学期课程:指以往学期已完成学习的课程。课程下方展示该课程总评成绩。

③我的学习进程:指学生当前学习进度,包括选课完成情况和学分获取情况。

④申请重修:学生可在此处申请课程重修(仅在开放时间之内可申请)。

**2.** 个人信息:个人信息查看和编辑界面。

①"自然信息"和"学籍信息"里的信息不能自行修改,如需修改,必须在平台的"学务办理"里提交"信息变更"或"学籍异 动"申请并告知所属教学点,待教学点和学校审核通过后生效。

②电子学生证:在展示页右上角,可以下载或打印电子学生证,也可通过"嘉兴大学继续教育学院"微信公众号里的"校 园服务"里获取。

3. 选课管理: 分学期展示所学专业的教学计划和本人选课情况, 在线申请"课程替代"或"学分认定"。

①由所属教学点在规定的选课时间内统一选课,以后视情况逐步开放学生个人选课。统一选课期间,"必修课确认"和" 选修课选课"页面暂不开放。

②课程替代、学分认定:符合"课程替代"或"学分认定"条件者在此办理申请。(相关规定详见学生手册)

③专业教学计划:可查看本专业全部课程信息,包括开课学期、课程性质、学位课程等。

**4.** 我的课表:查看当前学期个人课程表。如果所属教学点未上线课表,则无法查看。

5. 考试服务: 查看考试安排, 办理缓考手续, 查看考试最终总评成绩等。

①缓考申请:学生符合缓考规定,在此处申请课程缓考。(相关规定详见学生手册)

②最终成绩查询:学生可查询本人课程考试最终总评成绩。

**6.** 学务办理:办理关键信息变更和学籍异动申请,在线提交毕业自我鉴定和学位申请。

①信息变更:学生"自然信息"里的关键信息变动在此提交申请。

②学籍异动:相关学籍异动在线申请,学校审核通过后,"学籍信息"里的相关信息将发生改变。

③毕业:应届毕业生在此填写毕业自我鉴定。

④学位:应届本科(含高起本、专升本)毕业生在此申请学位。

7. 毕业课程: 本科(含高起本、专升本)学生在此进行毕业课程的在线操作。

8. 非学业考试管理: 学生申请各类教学计划外的考试报名及查询相关成绩。

9. 我的问卷: 填写和查看各类评价或问卷调查。

10. 收件箱: 接收和查看平台发送的各类通知(微信绑定账号后,手机微信将可同步接收到平台通知提醒)。

11. 云盘: 提供"我的云盘"供学生保存学习资料。

12. 资料查找功能:提供嘉兴大学电子图书馆(图书馆登录账号是本人学号,密码是身份证后六位,如末尾是 X 要大 写)、智能发现系统、电子图书、知识库、文献传递与检索等供学生查找资料使用。

#### **C.** 网上学习:(仅限网络授课课程)

(一)学生所属教学点完成本学期选课后,学生即可在个人空间里进行网上学习。

(二)点击"课程",进入课程学习空间。学习空间界面可显示学习进度和未完成任务点数。空间中还包括了统计、资料等功 能。在界面右侧,学生可以参与讨论、查看授课教师发送的通知、查找其他同学的提问及回答。

(三)点击"章节标题",即可进行课程学习,完成各章节学习任务。进度点显示为橙色并带有数字提示,表示还有相应的任 务点未完成,完成则显示为绿色。在右上角导航栏中点击统计即可进入统计界面,学生在统计页面可查看自己的学习进度情况。 学习进度和未完成任务点数关系到该课程的考勤成绩评定。

(四)右上角导航栏中点击"资料"进入资料界面,可查看、下载本门课程教学资料(教学大纲、自学指导书、练习题、模拟 试题等)。

#### **D.** 微信公众号及账号绑定:

(一)关注"嘉兴大学继续教育学院"微信公众号(扫描右方二维码或搜索微信号:jxxycrjyxy)。

(二)进入公众号,底部菜单区点击"校园服务"→"账号绑定",在弹出窗口中填入登录平台所用的账 号和最后设定的密码,进行账号绑定。

(三)绑定后可同步接收到平台发出的通知提醒,点击"详情"可进入通知详情页进行查看和附件下 载;也可通过底部菜单"校园服务"→"个人信息查询"进行快捷个性化查询服务。

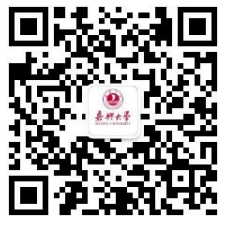

### **E.** 移动端学习工具--**"**学习通**"APP** 下载及登录说明:

(一)下载途径: 安卓手机用户在手机应用市场或应用商店搜索"学习通"app 下载安装;苹果手机用户在 AppStore 中搜索 "学习通"app 下载安装。

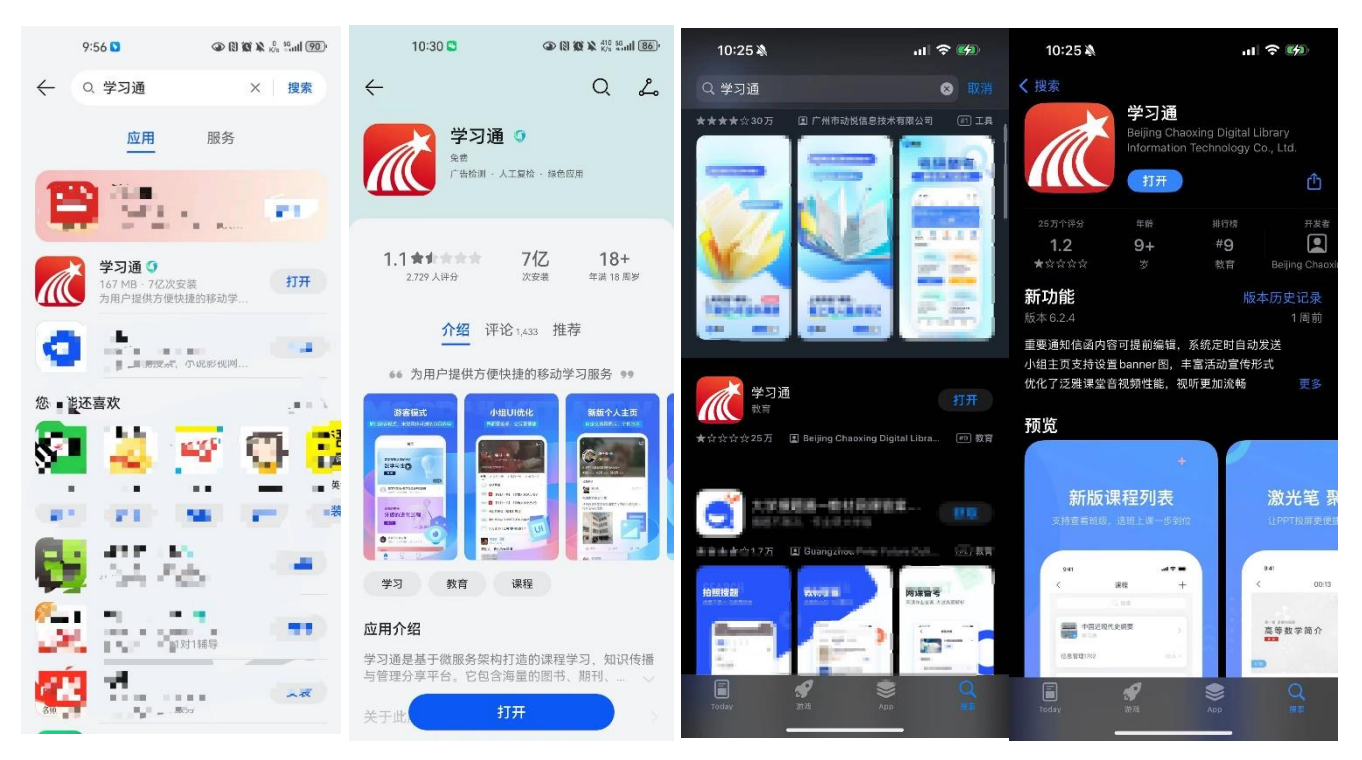

(二)登录方式: 打开"学习通"app,选择底部的"其他方式登录"进行登录

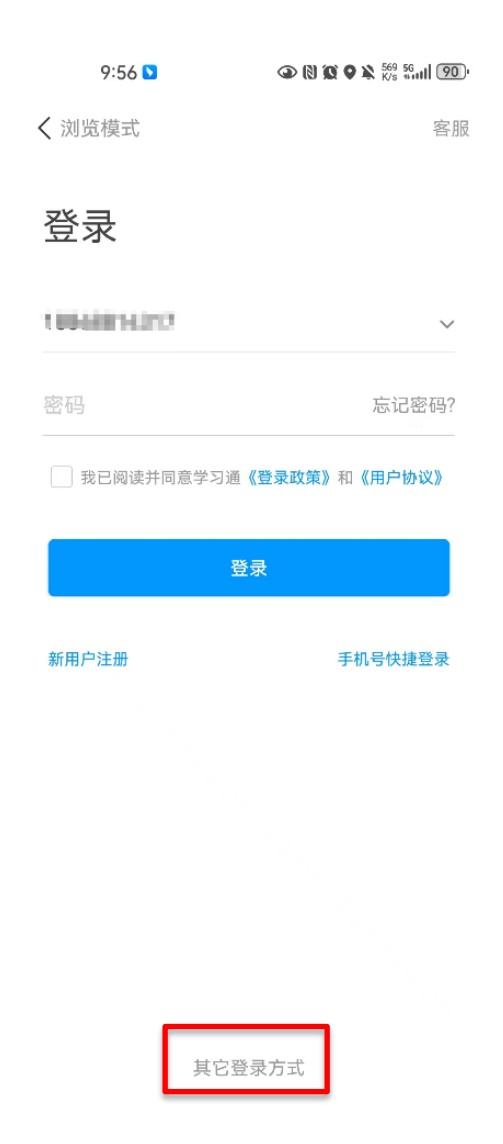

(三) 在单位 UC 码/单位名称一栏中输入或找到"嘉兴大学继续教育学院学历教育"选择选项中的"嘉兴大学继续教育学院 学历教育",学号一栏:输入学号;密码一栏:输入密码;勾选我已阅读并同意学习通《登录政策》和《用户协议》并登录

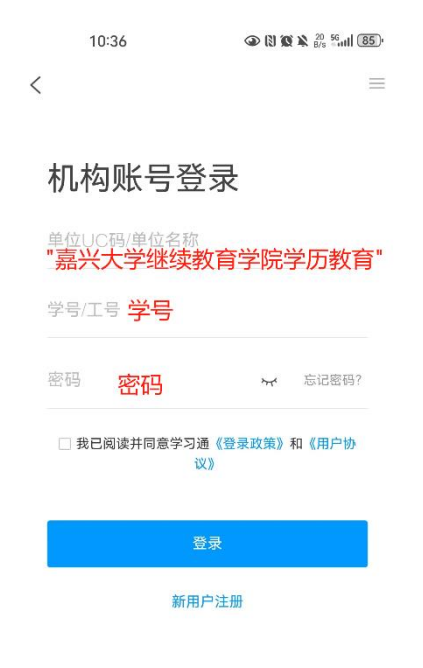

# (四)登录后,在显示的首页中点击"学历教育"可开始进行课程学习,办理或查询相关教学业务。

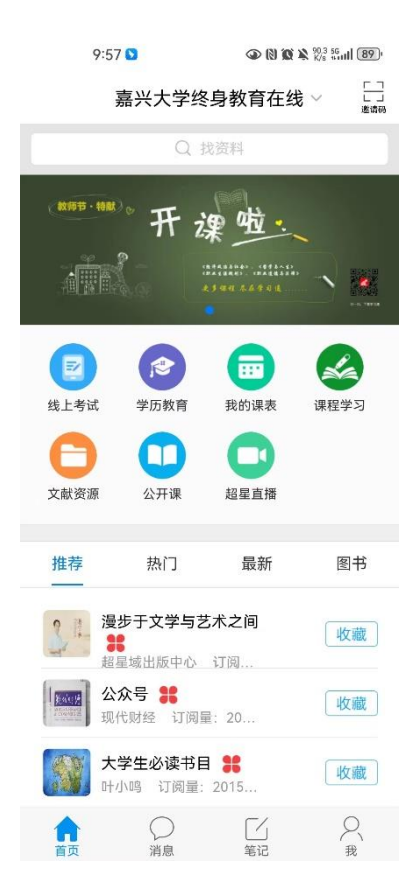